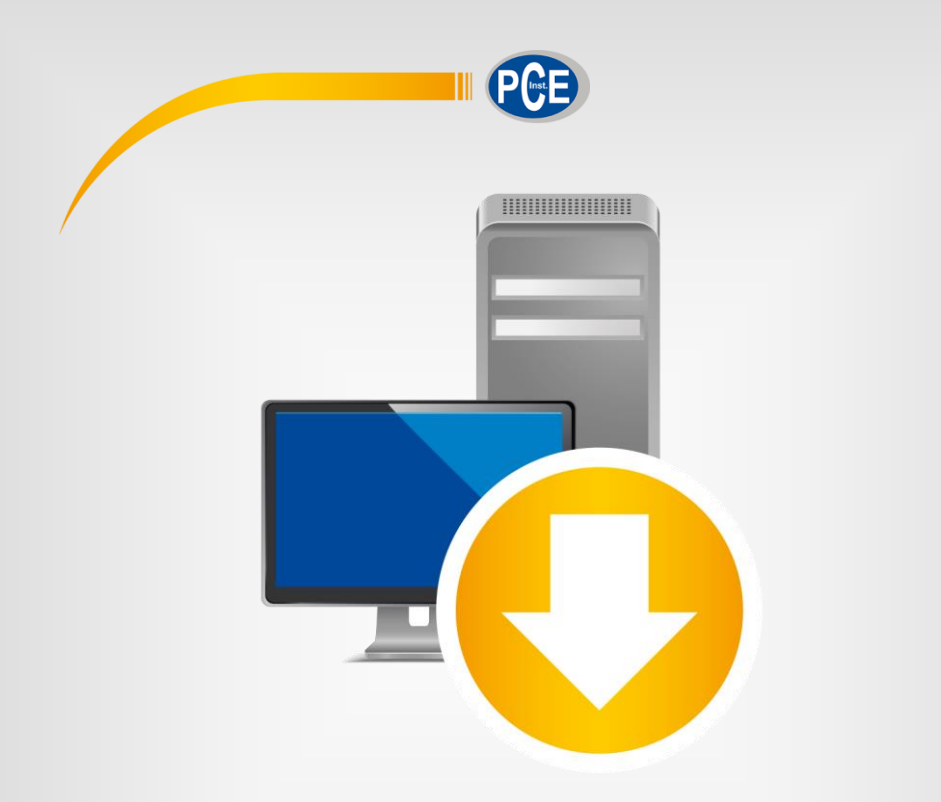

# Manual de instrucciones

# Software para PC PCE-GM 75 / PCE-GM 80

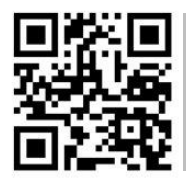

**Los manuales de usuario están disponibles en varios idiomas (alemán, chino, francés, holandés, italiano, polaco, portugués, ruso, turco). Los encontrará en nuestra página web: www.pce-instruments.com**

> Última modificación: 19 Marzo 2020 v1.0

> > © PCE Instruments

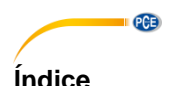

#### <span id="page-1-0"></span> $\blacktriangleleft$  $\overline{2}$  $\overline{\mathbf{3}}$ <u>Instalación el comunitat de la comunitat de la comunitat de la comunitat de la comunitat de la comunitat de la </u>  $\overline{\mathbf{A}}$ Significado de los icono de la barra de herramientas ...................... 4 5 ĥ. Funcionamiento de la contrata de la contrata de la contrata de la contrata de la contrata de la contrata de la 61 62 63 64  $65$ 6.6 67 68 6.9

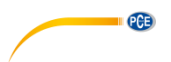

### **1 Indicaciones de seguridad**

Familiarícese con el funcionamiento del equipo de medición antes de utilizarlo en combinación con el software del PC. Para ello, utilice el manual de instrucciones que viene con su producto de PCE. Todas las indicaciones de seguridad del equipo deben cumplirse también cuando se utilice el dispositivo con este software.

El equipo y el software sólo pueden utilizarse por personal cualificado. Los daños o lesiones causados por la inobservancia de los manuales quedan excluidos de nuestra responsabilidad y no están cubiertos por nuestra garantía.

No nos hacemos responsables de los errores de imprenta y de los contenidos de este manual. Nos remitimos expresamente a nuestras condiciones generales de garantía, que se encuentran en nuestras Condiciones Generales.

Si tiene alguna pregunta, póngase en contacto con PCE Ibérica S.L. Los datos de contacto se encuentran al final de este manual.

#### <span id="page-2-0"></span>**2 Requisitos de sistema**

- Sistema operativo Windows 7
- Puerto USB (2.0 o superior)
- Un .NET framework 4.0 instalado
- Resolución mínima 1000x600 píxeles
- Opcional: Impresora
- Procesador con 1 GHz
- 4 GB RAM recomendado

### <span id="page-2-1"></span>**3 Instalación**

Por favor, ejecute "Setup PCE-GM 75.exe" y siga las instrucciones de configuración.

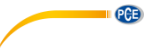

**4 Descripción de la interfaz de usuario**

<span id="page-3-0"></span>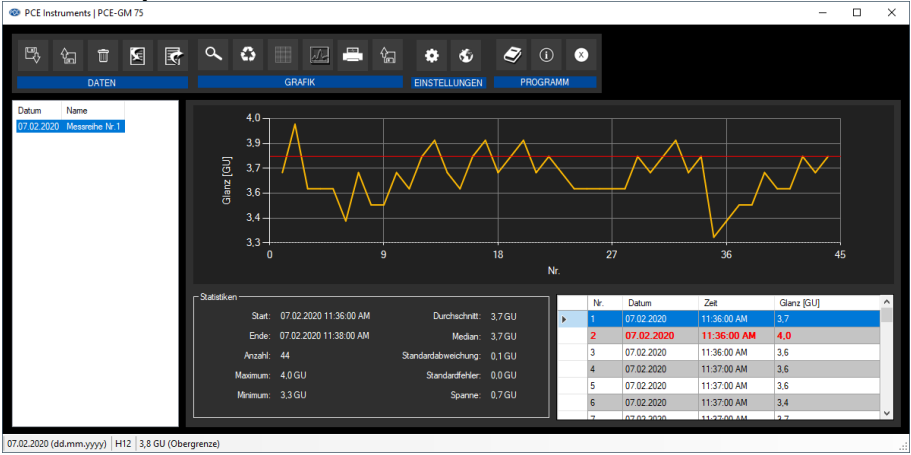

La ventana principal consta de varias áreas:

Debajo de la barra del título hay una "barra de herramientas" cuyos iconos están agrupados según sus funciones.

Debajo de la barra de herramientas, a la izquierda, hay una lista de las series de mediciones disponibles y a la derecha, una representación gráfica de los valores medidos de una serie de mediciones.

En la parte inferior de la ventana principal, hay una "barra de estado" que muestra la configuración estática que se pueden realizar a través de un cuadro de diálogo de configuración, así como la configuración relacionada con los valores límite para la serie de medidas actualmente seleccionada.

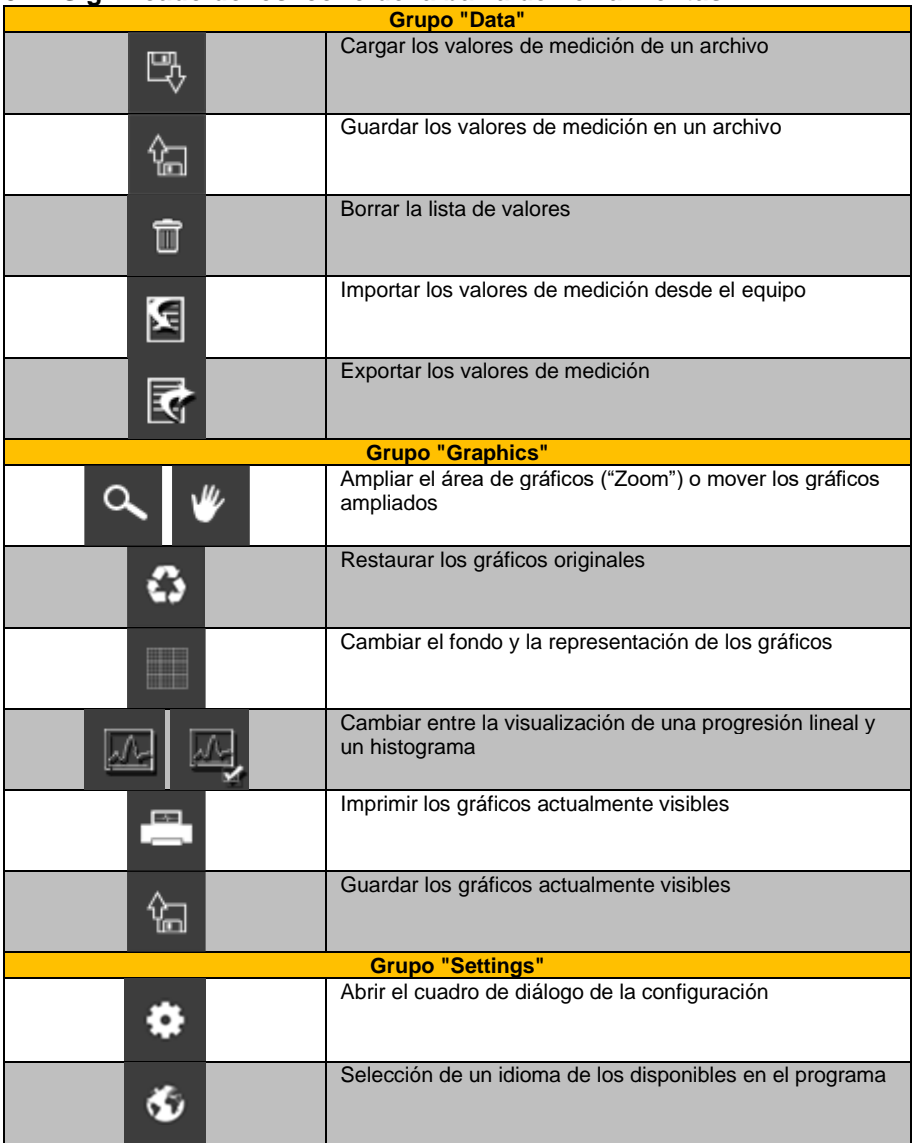

### <span id="page-4-0"></span>**5 Significado de los icono de la barra de herramientas**

**Español**

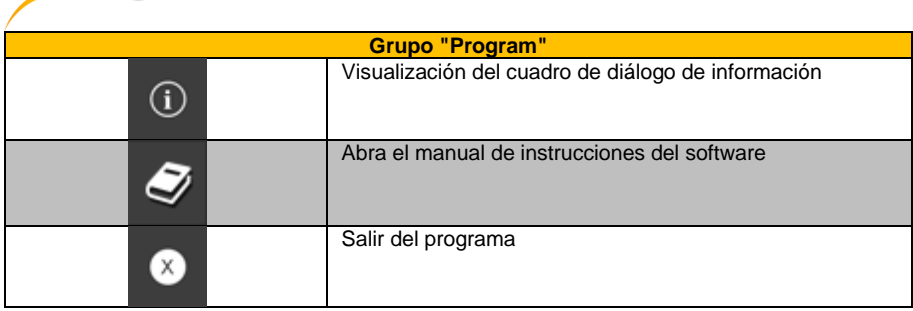

## <span id="page-5-0"></span>**6 Funcionamiento**

 $PGE$ 

### <span id="page-5-1"></span>**6.1 Utilización del software por primera vez**

Puede abrir el cuadro de diálogo de configuración haciendo clic en el icono **.......**. Aquí puede realizar la configuración del formato de la fecha y hora. También puede seleccionar un separador que se utilizará al exportar una serie de mediciones en un archivo csv.

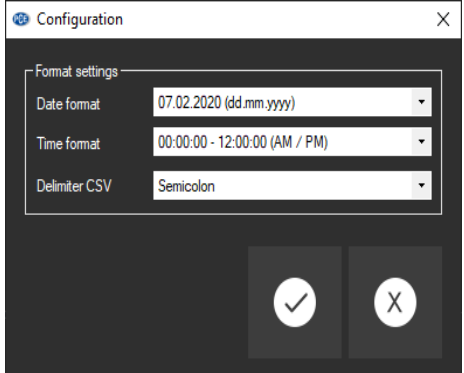

#### <span id="page-6-0"></span>**6.2 Lista de series de mediciones**

En la parte izquierda de la ventana principal se enumeran todas las series de mediciones disponibles actualmente en el software.

En la columna "Date", se encuentra la fecha de la primera medición y en la columna "Name", se puede ver el nombre dado en el momento de la importación.

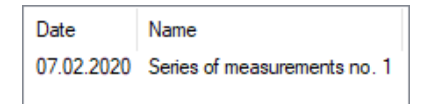

Dependiendo de las series de mediciones que se haya seleccionado, se actualizan los gráficos, el cuadro y también los datos estadísticos. La barra de estado también muestra los valores límites actualmente establecidos para las respectivas series de mediciones.

Haciendo un clic con el botón derecho del ratón podrá renombrar una serie de mediciones, seleccionar todas las series de mediciones de la lista, borrar una serie de mediciones o establecer los valores límite de la serie de mediciones.

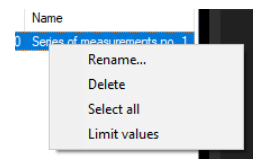

#### <span id="page-6-1"></span>**6.3 Visualización numérica**

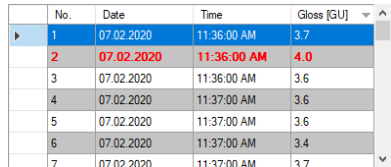

En la parte inferior de la ventana principal, todos los valores de medición están tabulados. El gráfico puede ordenarse por columnas hacienda clic en el respectivo título de columna ("No.", "Date", "Time" y "Gloss [GU]").

Si la fuente de una línea está resaltada en color rojo y en negrita, nos indica una desviación del valor del brillo del rango del límite establecido.

<span id="page-7-0"></span>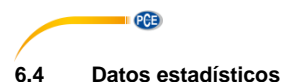

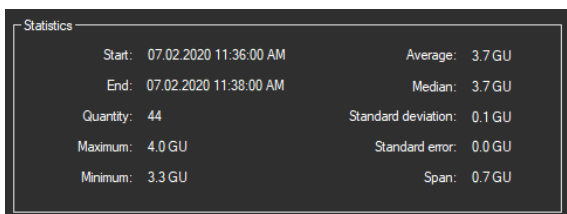

Las estadísticas incluyen la hora de inicio y fin de las mediciones registradas, el número de puntos medidos, las estadísticas más pequeñas y las estadísticas adicionales sobre los datos de brillo. Estos incluyen el valor máximo y mínimo del brillo, el promedio, la mediana, la desviación estándar, el error estándar y el intervalo.

#### <span id="page-7-1"></span>**6.5 Representación gráfica**

El software del PCE-GM 75 / PCE-GM 80 le ofrece dos tipos diferentes de representación gráfica.

El tipo de representación gráfica se puede cambian hacienda clic en el icono

#### **6.5.1 Tipo 1: curso lineal**

El gráfico muestra el valor de brillo en el eje Y y la numeración consecutiva a continuación en el eje X.

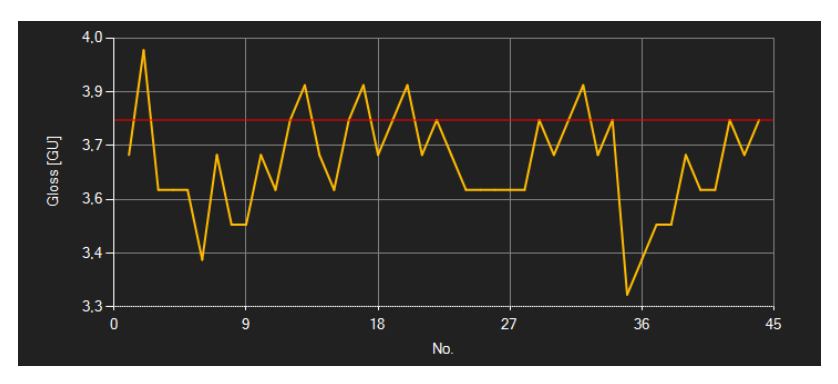

La línea roja muestra los valores límites establecidos en el software.

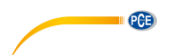

### **6.5.2 Tipo 2: histograma**

El histograma muestra la distribución de los valores de brillo medidos. El eje X muestra los niveles de brillo, con una resolución de 0,1 GU. Cada uno de estos niveles se representa mediante una barra cuya altura corresponde al número de valores de brillo que pertenecen al nivel respectivo.

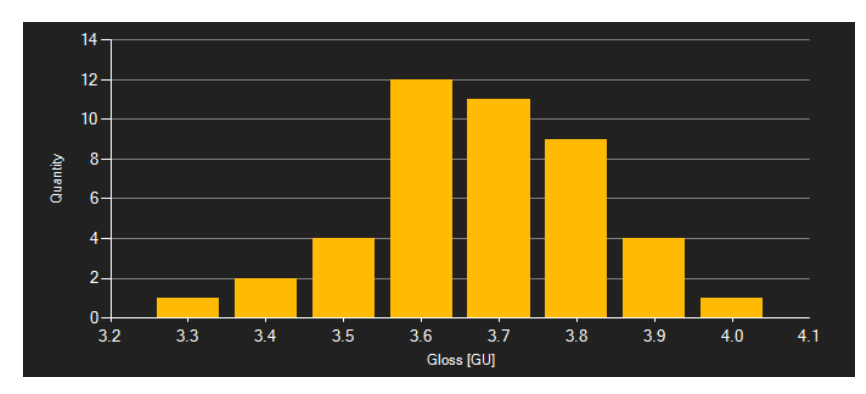

Al hacer doble clic en una barra del diagrama, sólo se enumeran en el gráfico los valores que

pertenecen a esa barra. Cuando se hace clic en el icono  $\ddot{\bullet}$ , todos los registros de datos pertenecientes a la serie de mediciones se mostrarán de nuevo en el gráfico.

#### **6.5.3 Funciones**

#### *Ventana de información*

Al mover el cursor del ratón sobre un punto, de la curva o de la barra, se mostrará una ventana pequeña informativa con los datos del valor de medición seleccionado en ese momento.

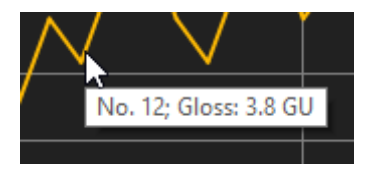

Se puede ampliar una parte libremente seleccionable de los gráficos mostrados.

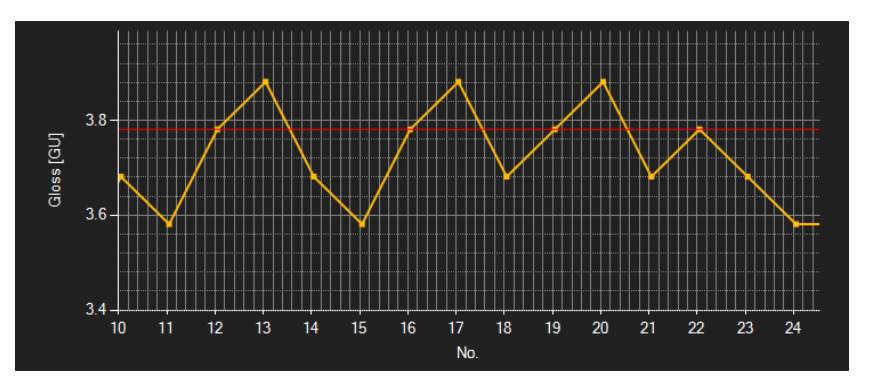

Para ello, el icono que corresponde a la barra de herramientas ("Enlarge the graphics area

("Zooming") or move the enlarged graphics) debe de ser una lupa .

Luego, puede dibujar un rectángulo sobre una parte de los gráficos manteniendo presionado el botón del ratón. Cuando deje de presionar el botón del ratón, el área seleccionada se mostrará como un nuevo gráfico.

Tan pronto como haya realizado al menos una ampliación, puede cambiar el modo de ampliación al modo de cambio haciendo clic en el icono de la lupa ("Enlarge the graphics area ("Zooming") or move the enlarged graphics).

El modo de cambio se representa con el icono .

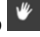

Si coloca el cursor del ratón ahora sobre el área del gráfico y a continuación presiona el botón izquierdo del ratón, la sección representada se puede mover manteniendo presionado el botón del ratón.

Haciendo clic de nuevo en el icono volverá al modo de ampliación, que es reconocible por el icono  $\alpha$ 

Ĝ.

# *Restauración de los gráficos originales*

Los gráficos originales se pueden restaurar en cualquier momento hacienda clic en el icono , situado junto a la icono de la lupa o de la mano.

### *Activar fondo*

El fondo de los gráficos y su representación se puede cambiar mediante el icono de la derecha

. Haciendo un clic en el icono funciona como un interruptor:

Un solo clic hace que la división del fondo sea más fina y añade algunos puntos más a los gráficos. Un clic más en el icono cambia de nuevo a la vista estándar.

#### *Imprimir gráficos*

Los gráficos que se muestran actualmente también pueden imprimirse..

Para ello, haga clic en el icono  $\blacksquare$ , se abrirá un cuadro de diálogo "Print".

#### *Guardar gráficos*

Para guardar el gráfico que se muestra actualmente, haga clic en el icono  $\frac{4\pi}{9}$ .

#### <span id="page-10-0"></span>**6.6 Configuración de los valores límite**

Para cada sesión, se puede configurar un modo límite y los respectivos valores límite que deben

tenerse en cuenta cuando se guarde la serie de mediciones mediante el icono  $\frac{1}{2}$ 

Al utilizar los valores límite, las mediciones que se desvíen se resaltarán en el gráfico con una fuente en color rojo y en negrita, y en el gráfico con líneas horizontales rojas.

Para configurar los límites, haga clic con el botón derecho en la lista en la parte inferior de la ventana y seleccione "Limit values". A continuación, se abrirá un cuadro de dialogo en donde se puede definir los modos y los valores límite. Se pueden seleccionar los siguientes modos:

#### 1. **"Off"**

Los valores límite de la serie de mediciones están desactivados.

#### 2. **"Upper limit"**

Se puede definir un límite superior. Los valores de brillo por encima del "límite superior" están fuera del rango válido.

#### 3. **"Lower limit"**

Se puede definir un límite inferior. Los valores de brillo por debajo del "límite inferior" están fuera del rango válido.

#### 4. **"Outside"**

Se puede definir un límite superior e inferior. Los valores de brillo fuera del rango establecido están fuera del rango válido.

#### 5. **"Within"**

Se puede definir un límite superior e inferior. Los valores de brillo dentro del rango establecido están fuera del rango válido.

**Español**

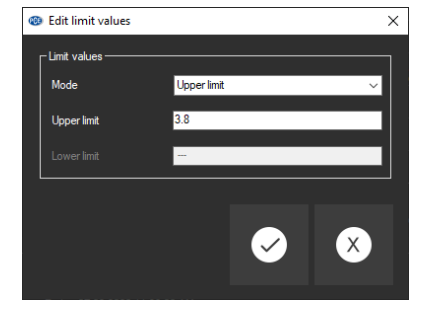

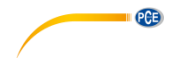

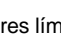

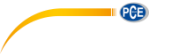

#### <span id="page-11-0"></span>**6.7 Importación de datos**

Para poder importar las series de mediciones desde el equipo al software, el dispositivo debe de estar conectado primero al puerto USB del PC. Windows reconoce el PCE-GM como un dispositivo de almacenamiento extraíble.

Solo haga clic en el icono **3** para abrir el cuadro de dialogo para seleccionar la ubicación de almacenamiento. A continuación seleccione el archivo de texto en el equipo.

Después confirme su elección haciendo clic en el botón "Open", los datos de medición se importarán al software.

#### <span id="page-11-1"></span>**6.8 Exportación de una serie de mediciones**

A través del icono  $\overline{\mathbb{R}}$  de la barra de herramientas, se puede exportar todo el contenido de una serie individual de mediciones en formato CSV.

Si es necesario, el separador puede cambiarlo a través del cuadro de dialogo de configuración  $\bullet$ 

#### <span id="page-11-2"></span>**6.9 Cargar y guardar unas series de mediciones**

Se puede cargar una serie de mediciones haciendo clic en el icono  $\mathbb{R}$  o arrastrando y soltando. por ejemplo arrastrando el archive PCE que desee a la lista izquierda.

La serie de mediciones se puede guardar haciendo clic en el icono  $\mathbb{S}$ 

.

### **Información de contacto PCE Instruments**

#### **Alemania Francia España**

Fax: +49 (0) 2903 976 99 9971

#### **Países Bajos China Hong Kong**

#### **Estados Unidos Turquía**

711 Commerce Way suite 8 Halkalı Merkez Mah. Jupiter / Palm Beach Pehlivan Sok. No.6/C USA Türkiye<br>Tel: +1 (561) 320-0162 Tel: 0212 471 11 47 Tel: +1 (561) 320-9162<br>
Fax: +1 (561) 320-9176<br>
Faks: 0212 705 53 93 Fax: +1 (561) 320-9176 info@pce-americas.com info@pce-cihazlari.com.tr

PCE Deutschland GmbH PCE Instruments France EURL PCE Ibérica S.L. Im Langel 4 23, rue de Strasbourg Calle Mayor, 53 D-59872 Meschede 67250 Soultz-Sous-Forets 02500 Tobarra (Albacete) Deutschland France España Tel.: +49 (0) 2903 976 99 0 Téléphone: +33 (0) 972 3537 17 Tel. : +34 967 543 548 Fax: +49 (0) 2903 976 99 29 Numéro de fax: +33 (0) 972 3537 18 Fax: +34 967 543 542 info@pce-instruments.com info@pce-france.fr info@pce-iberica.es www.pce-instruments.com/deutsch www.pce-instruments.com/french www.pce-instruments.com/espanol

#### **Alemania Reino Unido Italia**

PCE Produktions- und PCE Instruments UK Ltd PCE Italia s.r.l. Entwicklungsgesellschaft mbH Unit 11 Southpoint Business Park Via Pesciatina 878 / B-Interno 6 Im Langel 26 Ensign Way, Southampton 55010 Loc. Gragnano D-59872 Meschede Hampshire Capannori (Lucca) Deutschland **Deutschland** United Kingdom, SO31 4RF Italia Tel.: +49 (0) 2903 976 99 471 Tel: +44 (0) 2380 98703 0 Telefono: +39 0583 975 114<br>Fax: +49 (0) 2903 976 99 9971 Fax: +44 (0) 2380 98703 9 Fax: +39 0583 974 824 info@pce-instruments.com info@pce-instruments.co.uk info@pce-italia.it www.pce-instruments.com/deutsch www.pce-instruments.com/english www.pce-instruments.com/italiano

PCE Brookhuis B.V. PCE (Beijing) Technology Co., Limited PCE Instruments HK Ltd. Institutenweg 15 1519 Room, 6 Building Unit J, 21/F., COS Centre 7521 PH Enschede Zhong Ang Times Plaza 56 Tsun Yip Street Nederland No. 9 Mentougou Road, Tou Gou District Kwun Tong Telefoon: +31 (0)53 737 01 92 102300 Beijing, China <br>
16/2 Tel: +852-301-84912 108893 9660 Tel: +852-301-84912 Tel: +86 (10) 8893 9660 www.pce-instruments.com/dutch info@pce-instruments.cn infomether infomether infomether infomether infomether infomether infomether infomether infomether infomether infomether infomether infomether infomether infomether inf www.pce-instruments.cn www.pce-instruments.cn

PCE Americas Inc. PCE Teknik Cihazları Ltd.Şti. 33458 FL 34303 Küçükçekmece - İstanbul www.pce-instruments.com/us www.pce-instruments.com/turkish

**QCB** 

**Los manuales de usuario están disponibles en varios idiomas (alemán, chino, francés, holandés, italiano, polaco, portugués, ruso, turco). Los encontrará en nuestra página web: www.pce-instruments.com**

**Las especificaciones están sujetas a cambios sin previo aviso.**